How to register on Scorekeeper

Go to https://scorekeeper.wwscc.org/register/

To create a new login, click on the Register tab. Enter the required information. Click Create New Profile. Otherwise log in with your credentials.

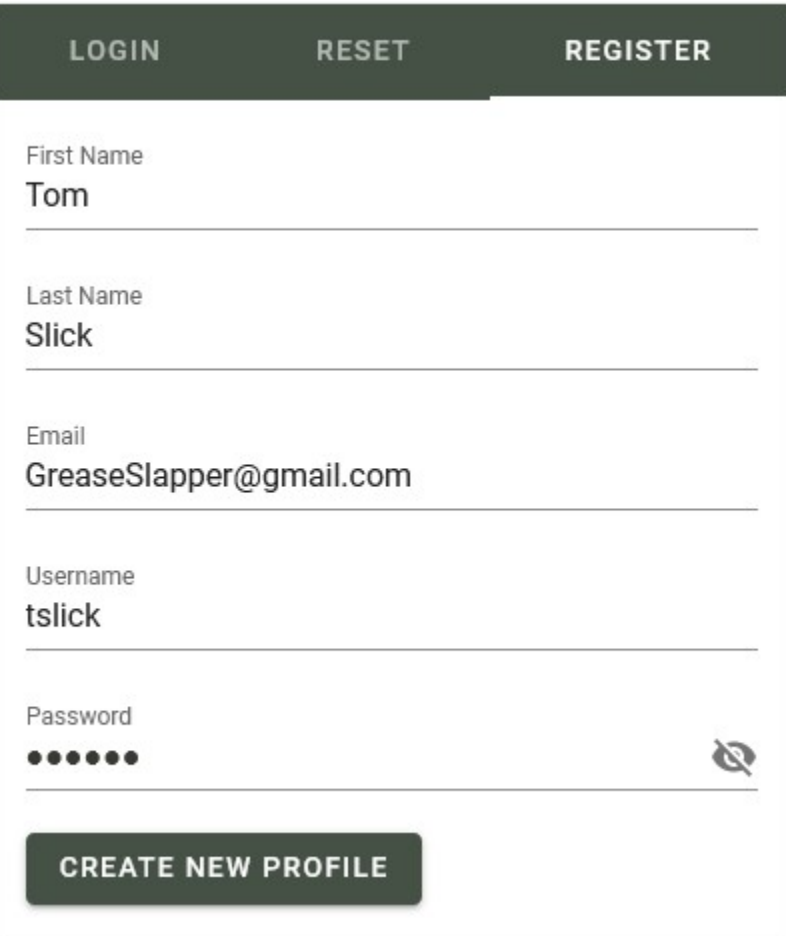

You might get a captcha challenge:

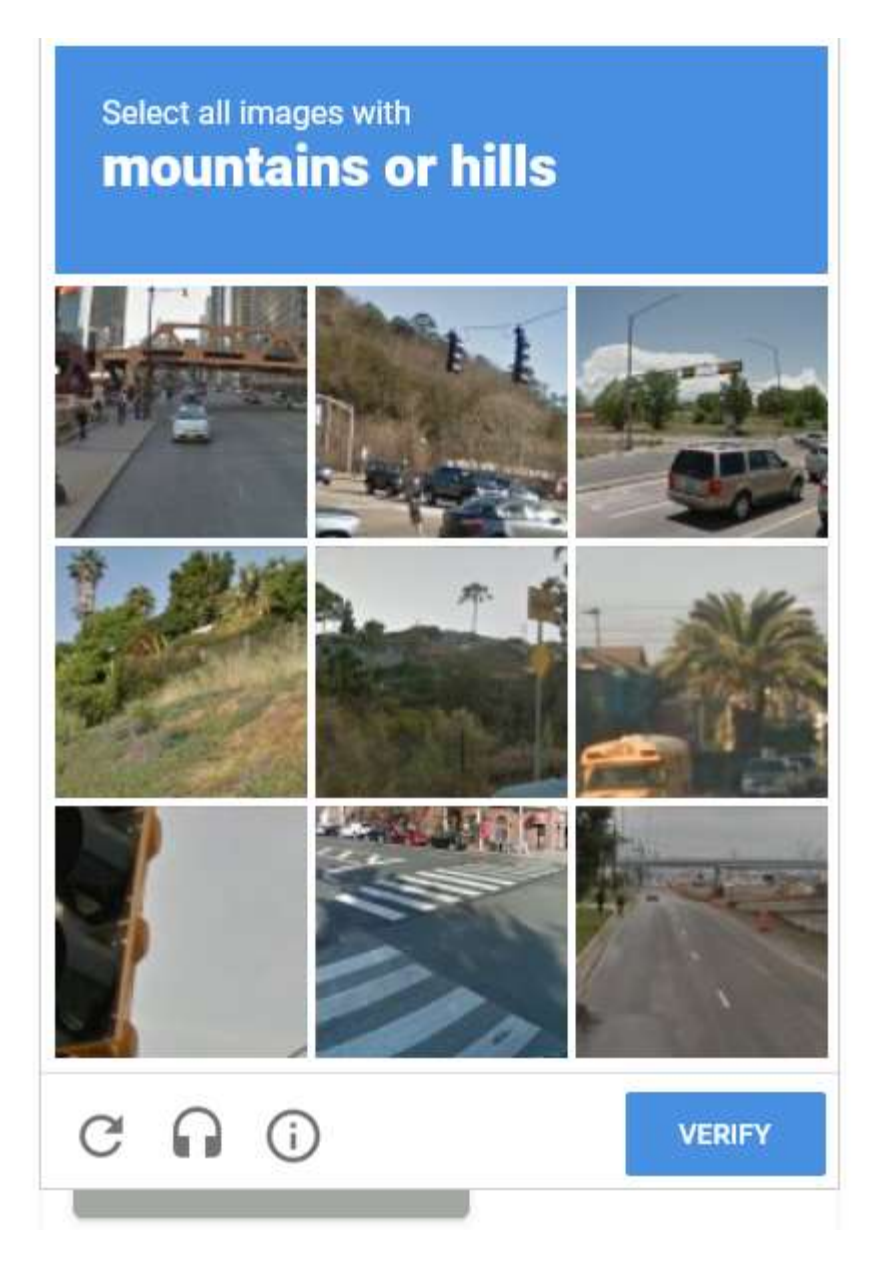

## You'll see this screen:

## **Email Sent**

An email with the following header has been sent with a link to finish your registration/reset. If nothing arrives in quick order, check your spam/junk folder.

- From: Scorekeeper Admin <admin@scorekeeper.wwscc.org>
	- To: Tom Slick <GreaseSlapper@gmail.com>

Return to the main page here.

After confirming your registration via e-mail and logging in, add cars as necessary.

To add a car to be able to register for events, select Cars. Click ADD CAR:

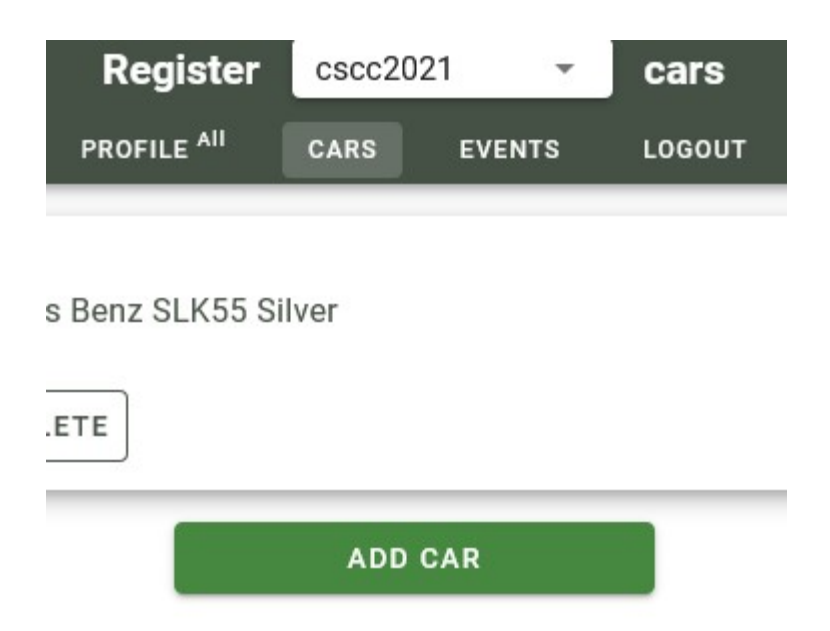

Enter required information. If you are not sure about your car's class, see the Classing Help link or ask via forum or Facebook. Choose any available number. Use the PICKER button if necessary. Click Create.

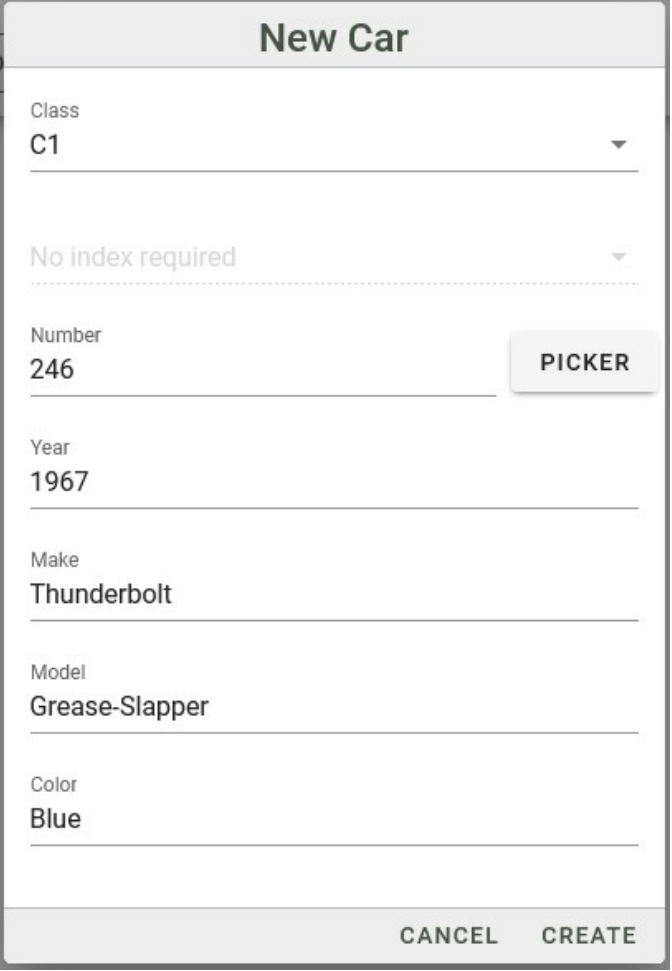

Select the series you want to register:

г

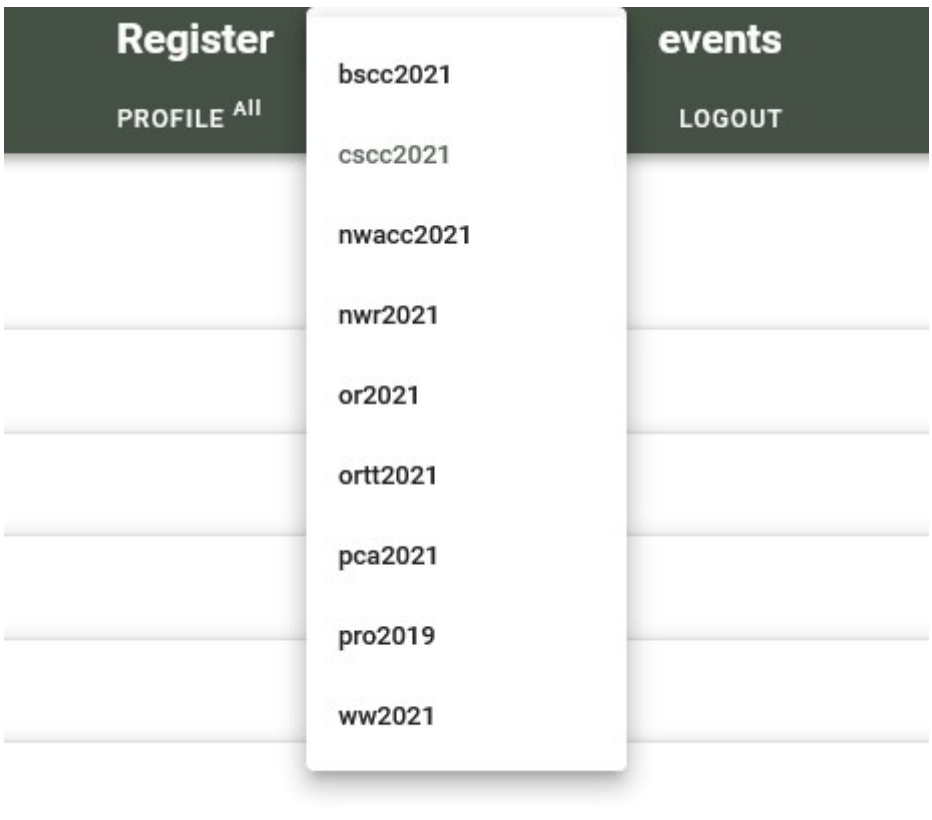

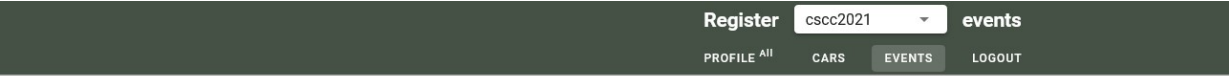

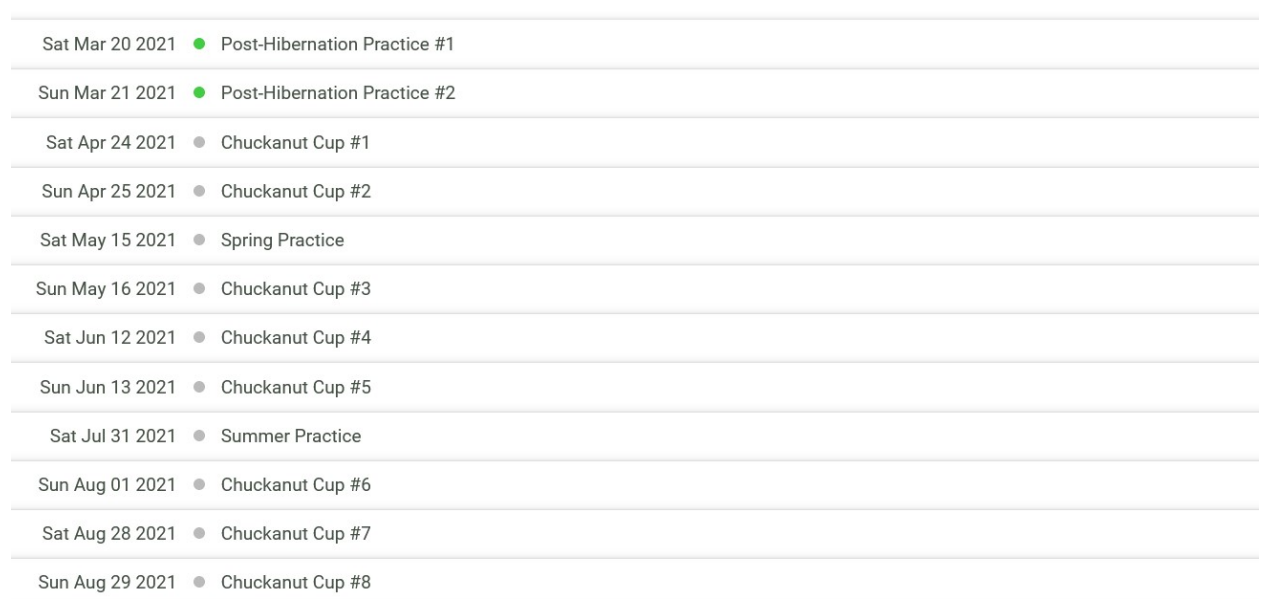

Select the Event you want to register for:

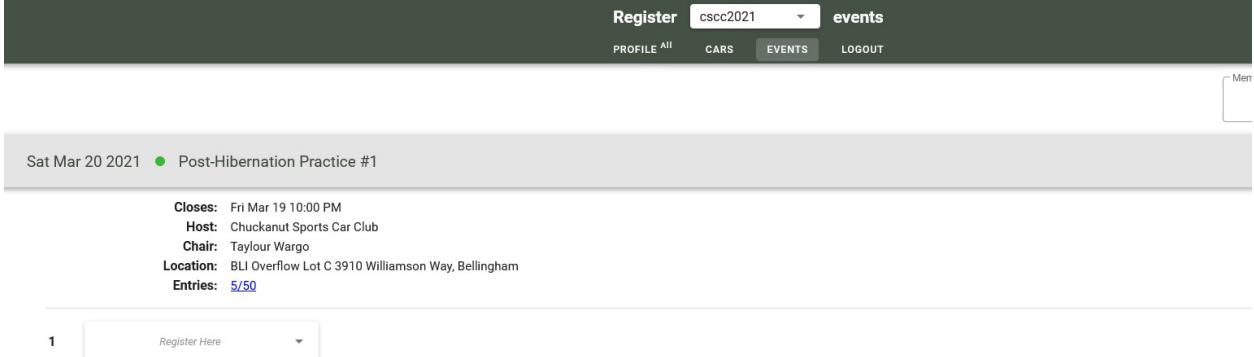

Click Register Here:

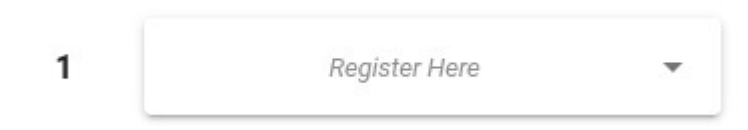

All valid available cars will show:

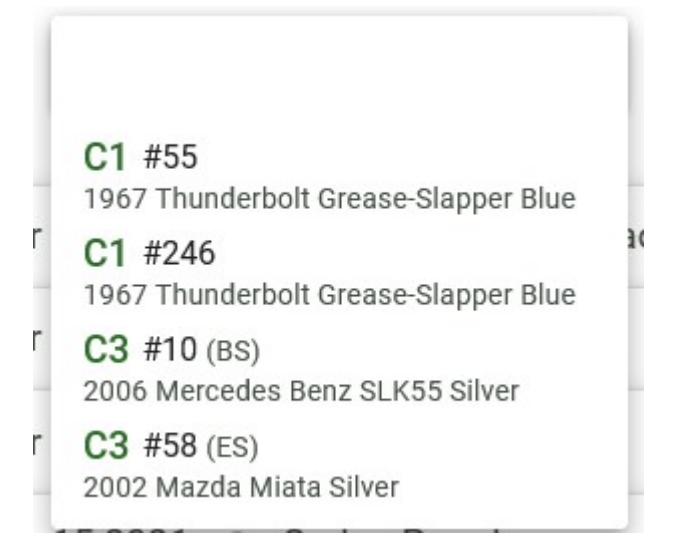

Select the car you want to register:

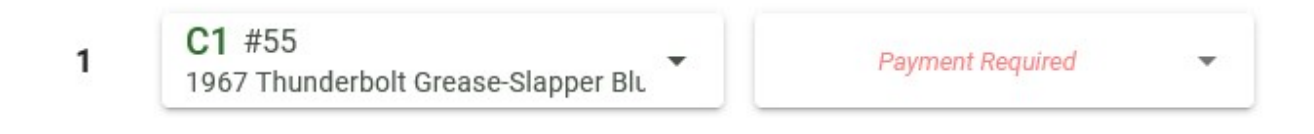

You can now make a payment with the Payment Required function:

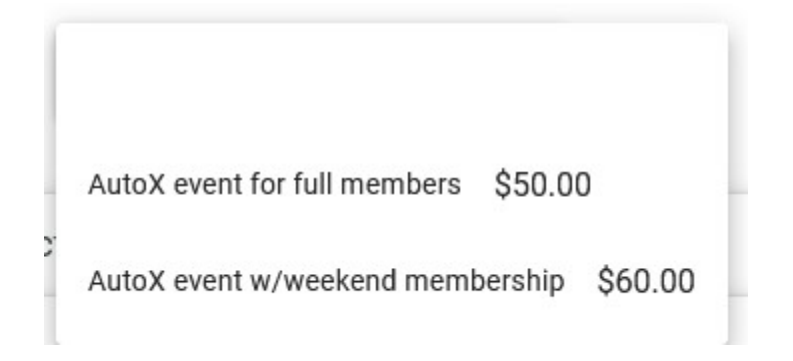

Note the Shopping cart in the upper right-hand corner:

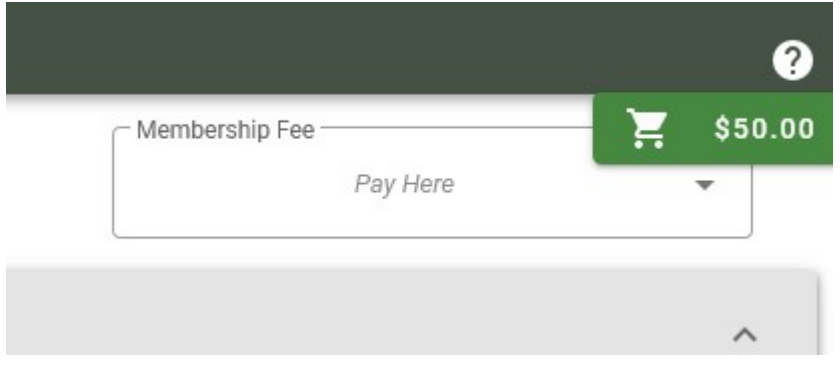

Click on that to complete payment via PayPal. Ignore any error messages in red at the bottom of the screen:

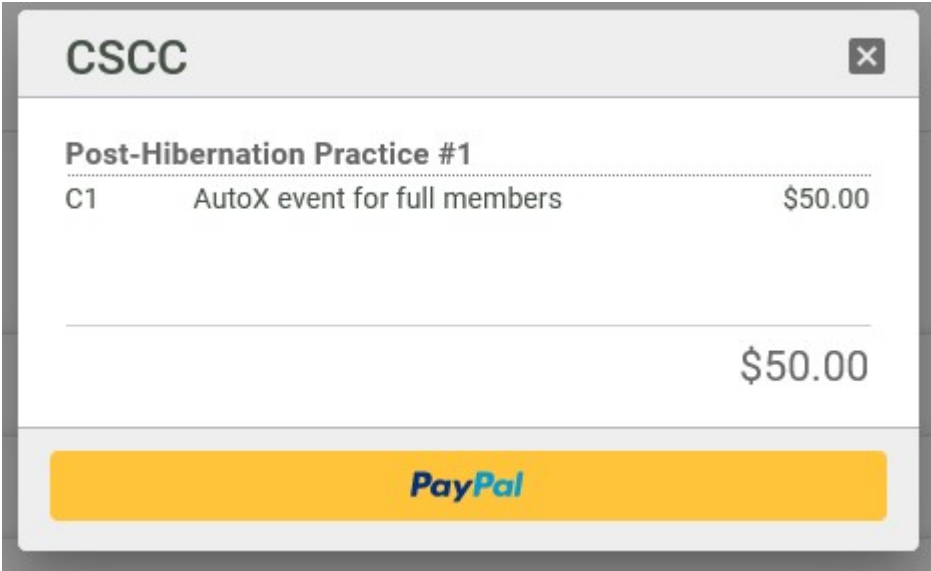

Note the number of entries should have incremented by the number of entries you made:

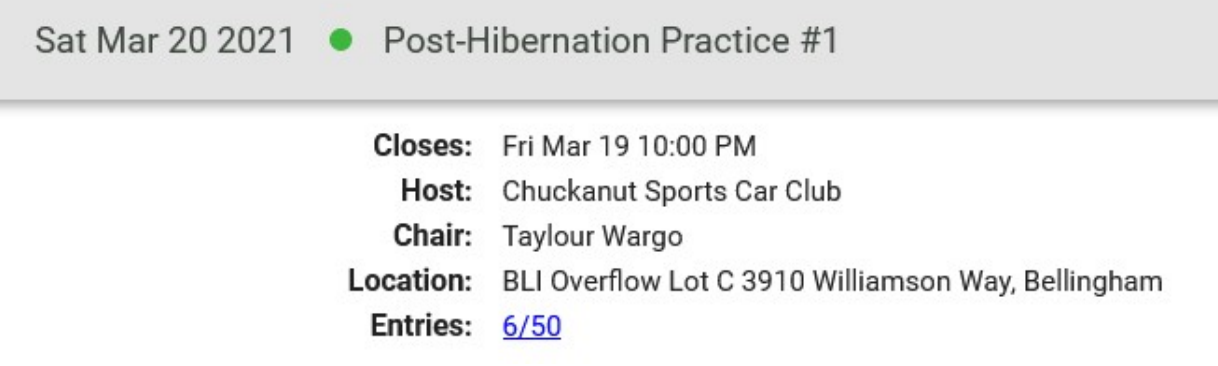

Click on Entries: xx/yy to view the registered cars and drivers for the event:

## Post-Hibernation Practice #1 Sat Mar 20 2021 Total: 5 Unique: 5 Paid: 0

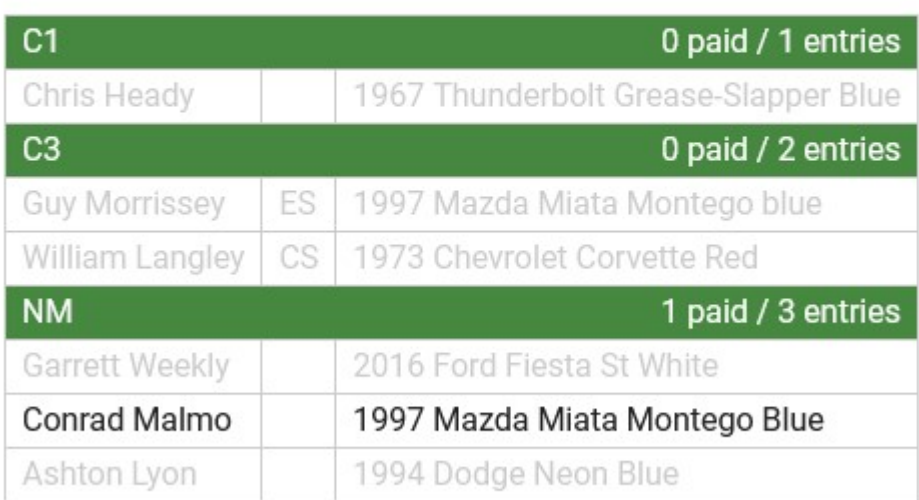